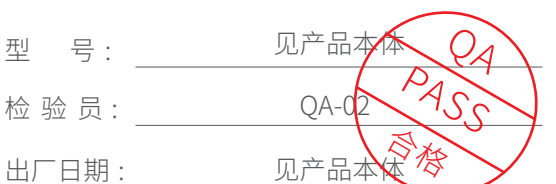

## 合格证

# 用户存根联

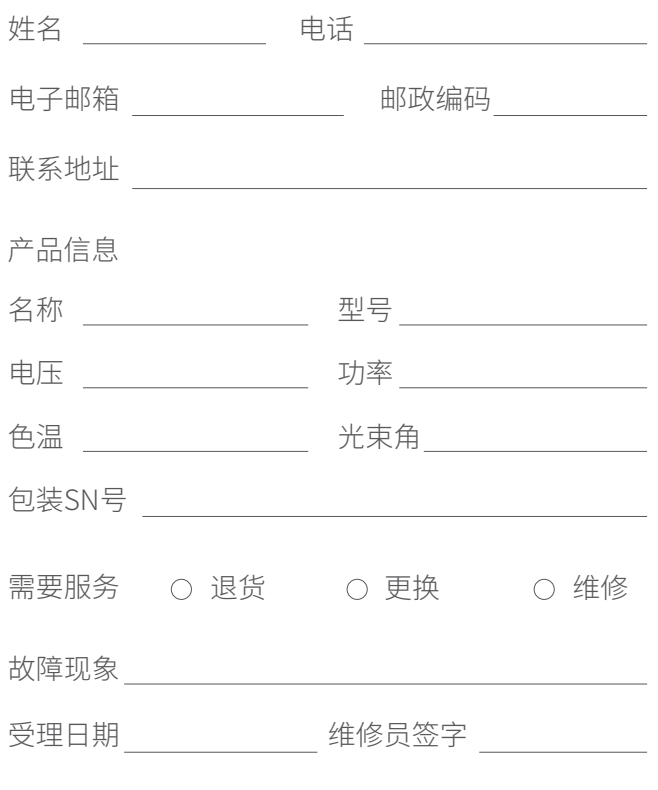

用户信息(请用户填写真实信息,西顿承诺用户信息 仅用于售后服务。)

# 厂家存根联

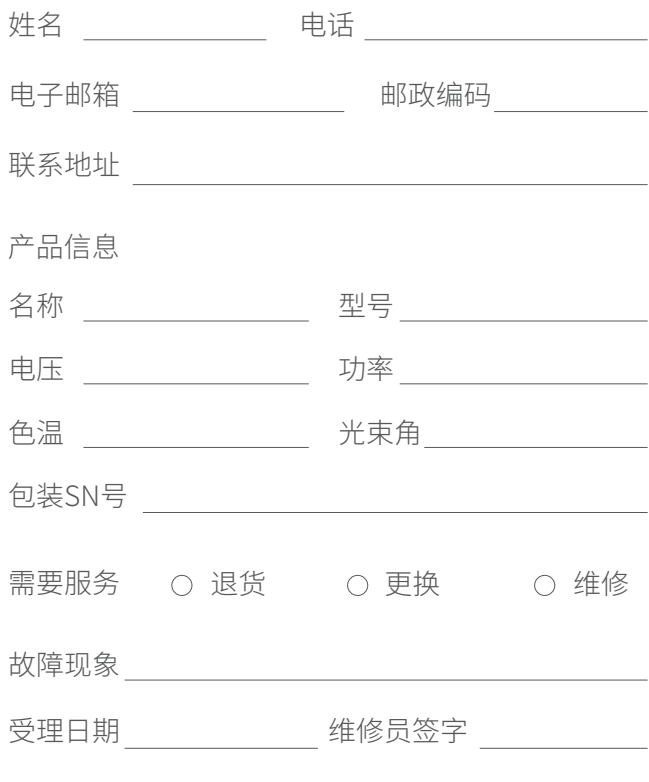

用户信息(请用户填写真实信息,西顿承诺用户信息 仅用于售后服务。)

### 产品有害物质名称及含量

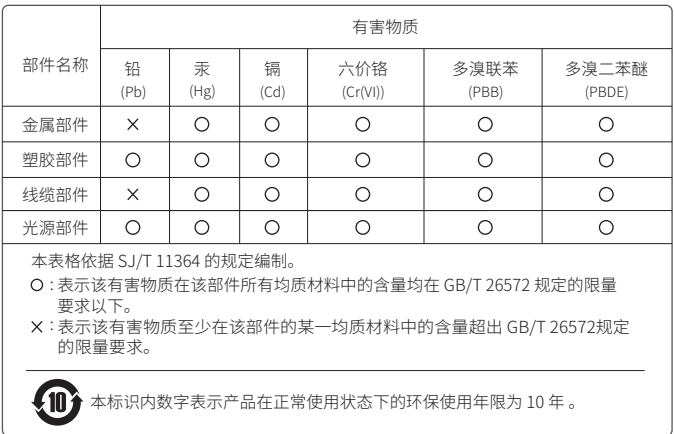

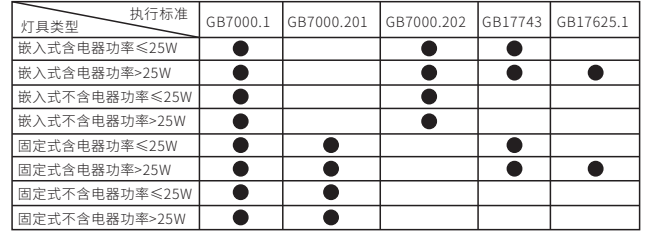

### 执行标准:

致用户:感谢您购买我们的产品!使用前请仔细阅读此说明书并 妥善保管,以备参考!

## 灯具安装说明

- 1、在5~35mm天花板上开一个尺寸适当的安装孔(180~205mm), 打开驱动电源外壳,将驱动电源输入端与市电线连接,如有控制 信号线也一起连接好,如图 (1) 所示。
- 2、将驱动电源输出端与灯具连接,如图(2)所示。

3、逆时针方向转动面环并往下拉,将面环取出,将灯具往上装入 安装孔内,用十字电批将3个安装滑块固定螺钉顺时针方向旋转, 将灯具固定到天花板上,如图(3)所示。

第 1 页

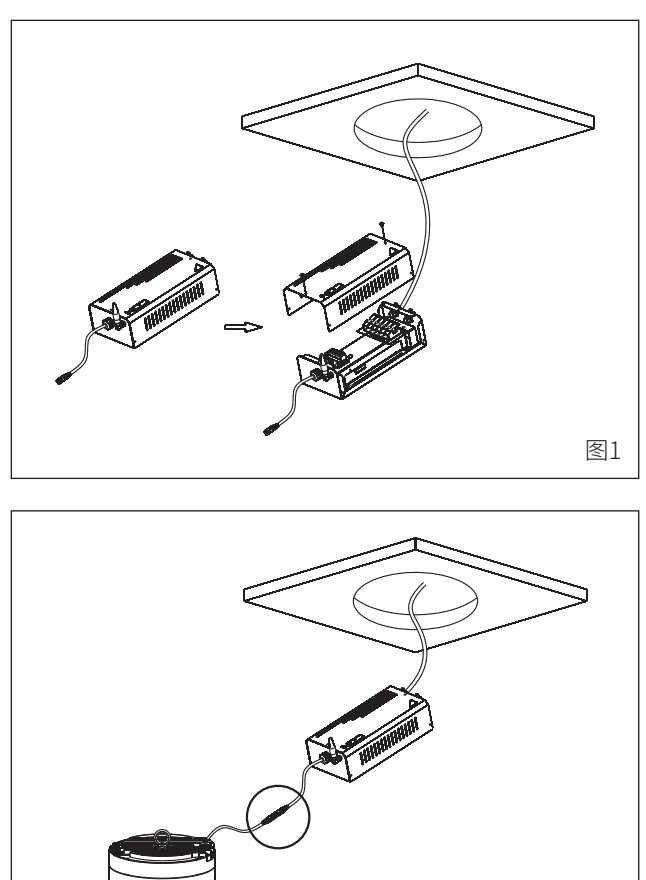

图2

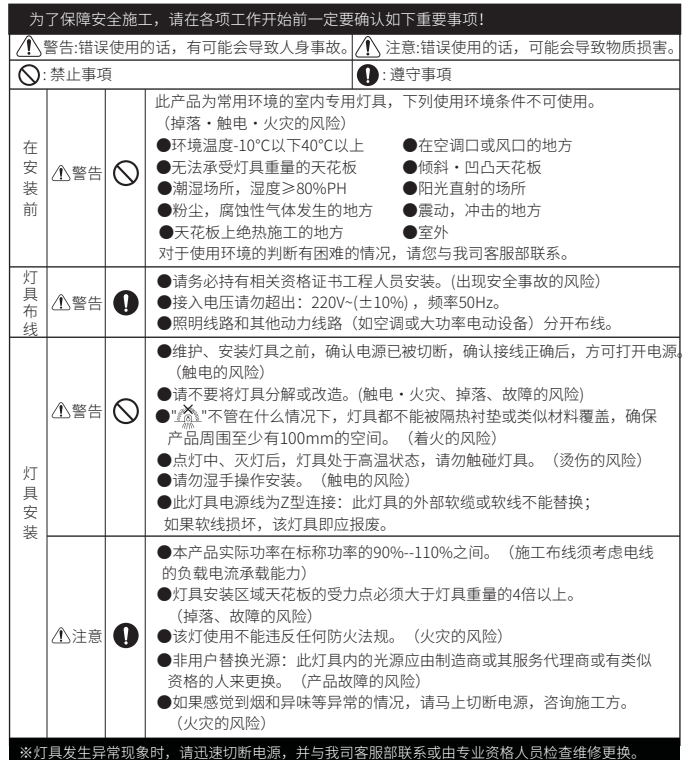

**LON西顿照明 | 西顿 舍见** 

4、将面环往上套入灯具,并顺时针方向旋转,将面环装回灯具, 如图(4)所示。

勾选未添加的新灯具可以进行"添加"操作。新加入的灯具将会闪烁一下, 表示添加成功。如果有灯具在添加操作时未闪烁,说明该添加该灯具不成功。 请再次进行"添加"操作,直到操作成功。

在搜索灯具和设备时,请将手机靠近新的灯具和设备,以方便APP找到并 识别。添加完成后,点击"返回"回到灯具功能页面。在灯具功能页面, 点击界面上的快捷按钮"所有灯具",可以打开或者关闭所有灯具。

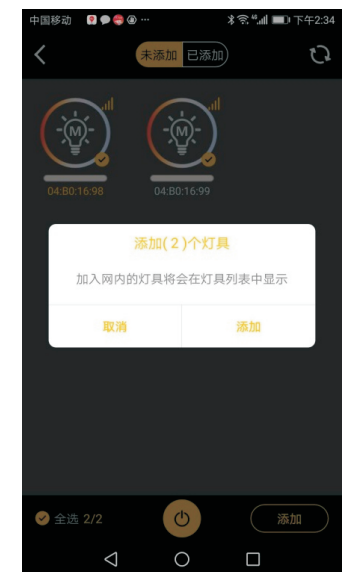

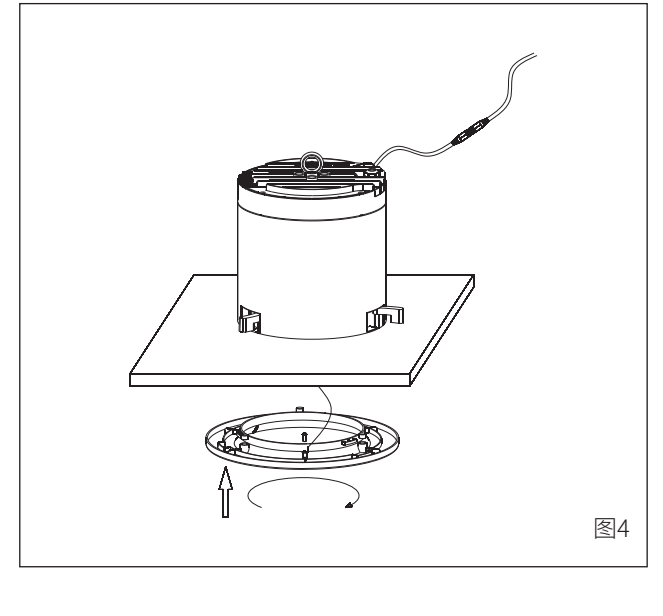

长按图标进入下级菜单  $0.001$ 电机调节

- 5、因灯具较重,请务必使用钢丝线或金属链条连接灯具吊环可靠固定, 防止坠落,如图(5)所示。
- 6、确认灯具安装稳固后,即可通电调试使用。
- 7、本灯具采用手机APP控制,相关使用说明请参考《智能遥控灯操作 手册》。

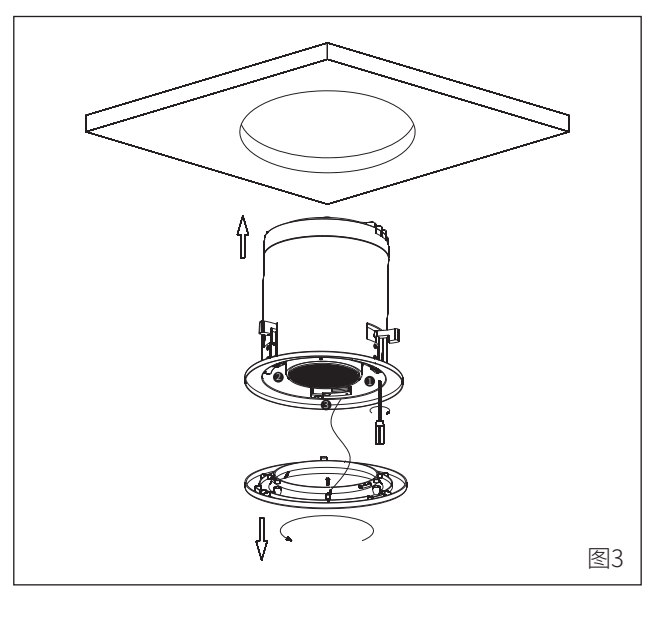

9、如图7所示,禁止将灯具水平放置控制灯具运动。应将灯具置于 铅垂状态下,再进行运动控制,如图8所示。

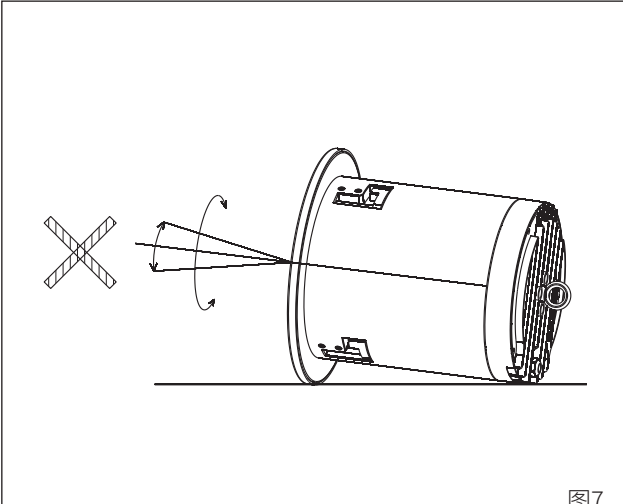

2 页 第 3 第 页 第 页

保存到相册 可以将本项目对应的二维码保存到相册,妥善保管。以便在APP重装或更换 手机等情况下,重新找到已经在使用的灯具和设备。点击项目左下角"保 存到相册"按钮,二维码就会保存到手机相册中。

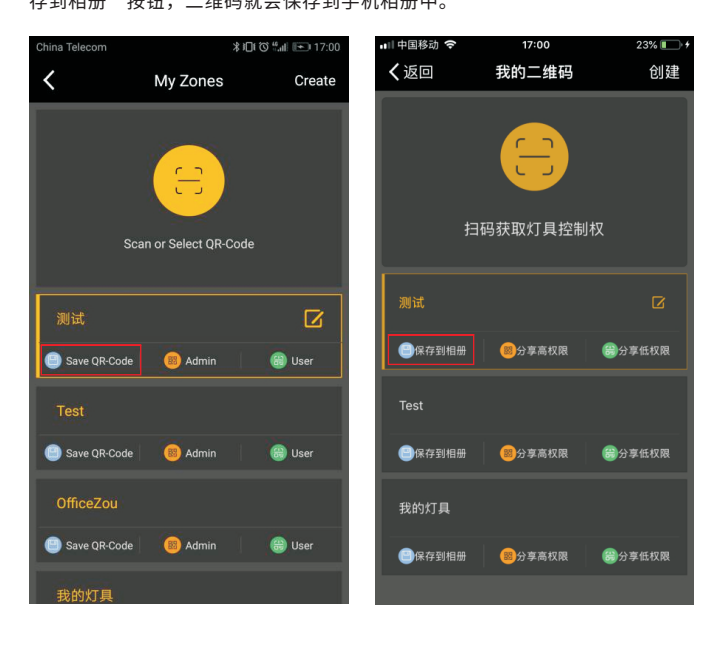

14 页 第 15

的权限,不具备配置权限。

灯具重置:灯具重置可以清除灯具内所有数据,恢复出厂设置。 适用时机:一般在搜索不到灯具的时候,需要重置灯具,之后重新加入, 才能重新控制灯具。后果:重置过的灯具,所有的设置(比如灯组, 场景,定时,开关的关联等)都将失灵。需要重新设置才能正常运行。

附录

一、 灯具重置

#### 操作步骤:

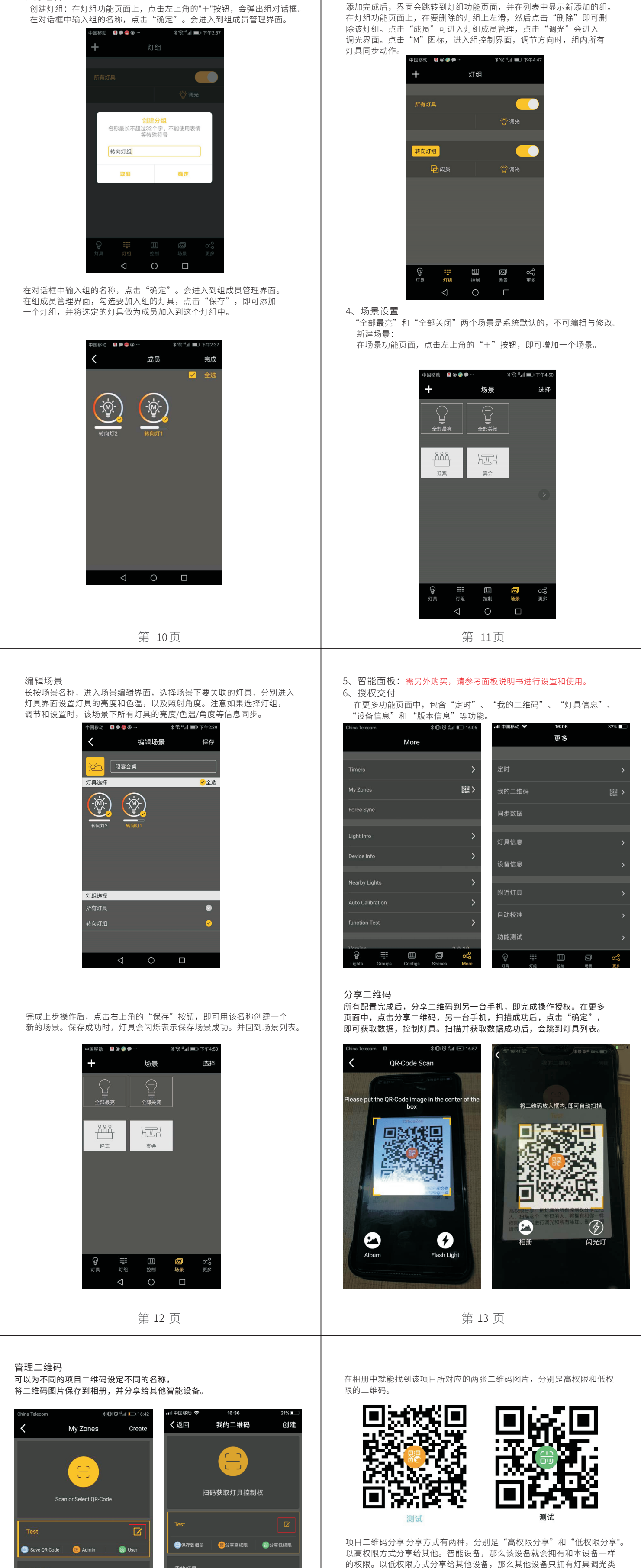

我的灯具 ●保存到相册 ◎分享高权限 ●分享低权限

我的灯具 Save QR-Code

灯巢会议室 Save QR-Code **B** Admin

**Admin** 

**B** User

**O** User

第一次上电,灯亮,3秒内关掉,等待5秒。 第二次上电,灯亮,3秒内关掉,等待5秒。 第三次上电,灯亮,3秒内关掉,等待5秒。 第四次上电,灯亮,等待大于3秒,关掉,等待5秒。 第五次上电,灯亮,等待大于3秒,关掉,等待5秒。 第六次上电,灯闪烁,表示恢复出厂设置成功。 被成功重置的灯具将恢复出厂设置,并清除灯具上的数据。

第 14 页 14 页 15 页

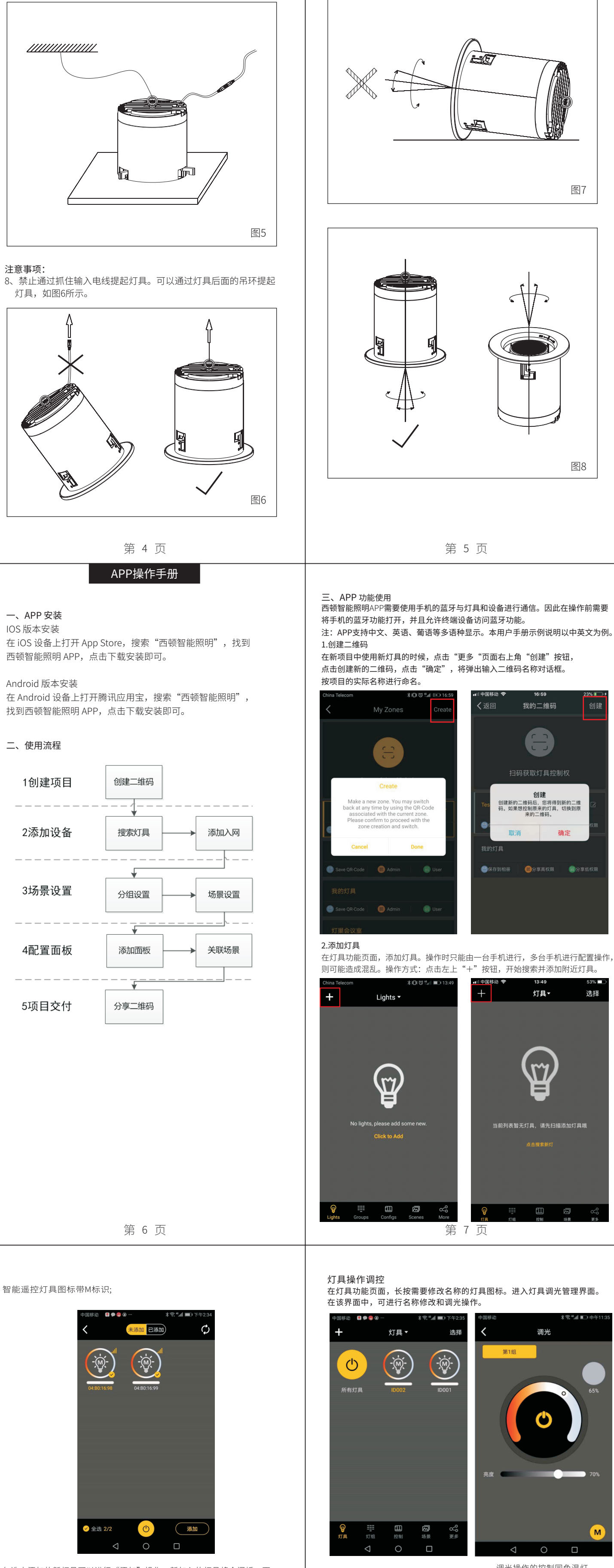

#### 1**.**APP **删除重置**

在灯具在线状态时,可以通过APP 删除该灯具。被成功删除的灯具将自动 重置,恢复出厂设置,并清除灯具上的数据。

### 2.通断方式重置

对灯具手动上、断电5次,也可以清空灯具上的数据。

3、分组管理

第一栏:水平转动,范围355度,可点动和滑动调节 第二栏:竖直转动,范围180度,可点动和滑动调节 第四栏:液晶变焦角度控制,范围15度-50度,可点动和滑动调节

调光操作的控制同色温灯 点击"M"图标进入方向调节操作界面

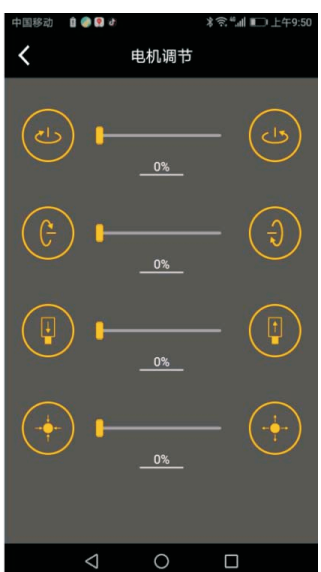

### 灯具安装

安装说明 INSTALLATION INSTRUCTIONS/

LIGHT DESIGNED BY DESIGNED LIGHT. 为杰作设计杰作

嵌入式灯具 遥控灯系列

公司名称:惠州市西顿工业发展有限公司 地址:广东省惠州市水口东江工业区祥和西路A17号 客服电话:400-830-6616 丨 网址:www.cdn.cc 西顿照明官微

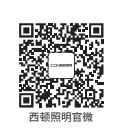

٦

16 17 第 页 第 页